# Veel gestelde vragen

*Versie 0.1*

# **Inleiding**

De Faculteit der Geesteswetenschappen maakt gebruik van een online scriptie beoordelingssysteem. Daarin kunt u volgens het facultaire format een beoordelingsformulier invullen. Naast de beoordelingscriteria wil de faculteit ook graag dat het duidelijk is dat eerste en tweede beoordelaar onafhankelijk van elkaar tot een oordeel over de scriptie zijn gekomen. Het systeem faciliteert dit doordat beide beoordelaars een eigen formulier invullen. Deze worden geregistreerd tezamen met een gemeenschappelijk derde formulier.

# **Veel Gestelde Vragen**

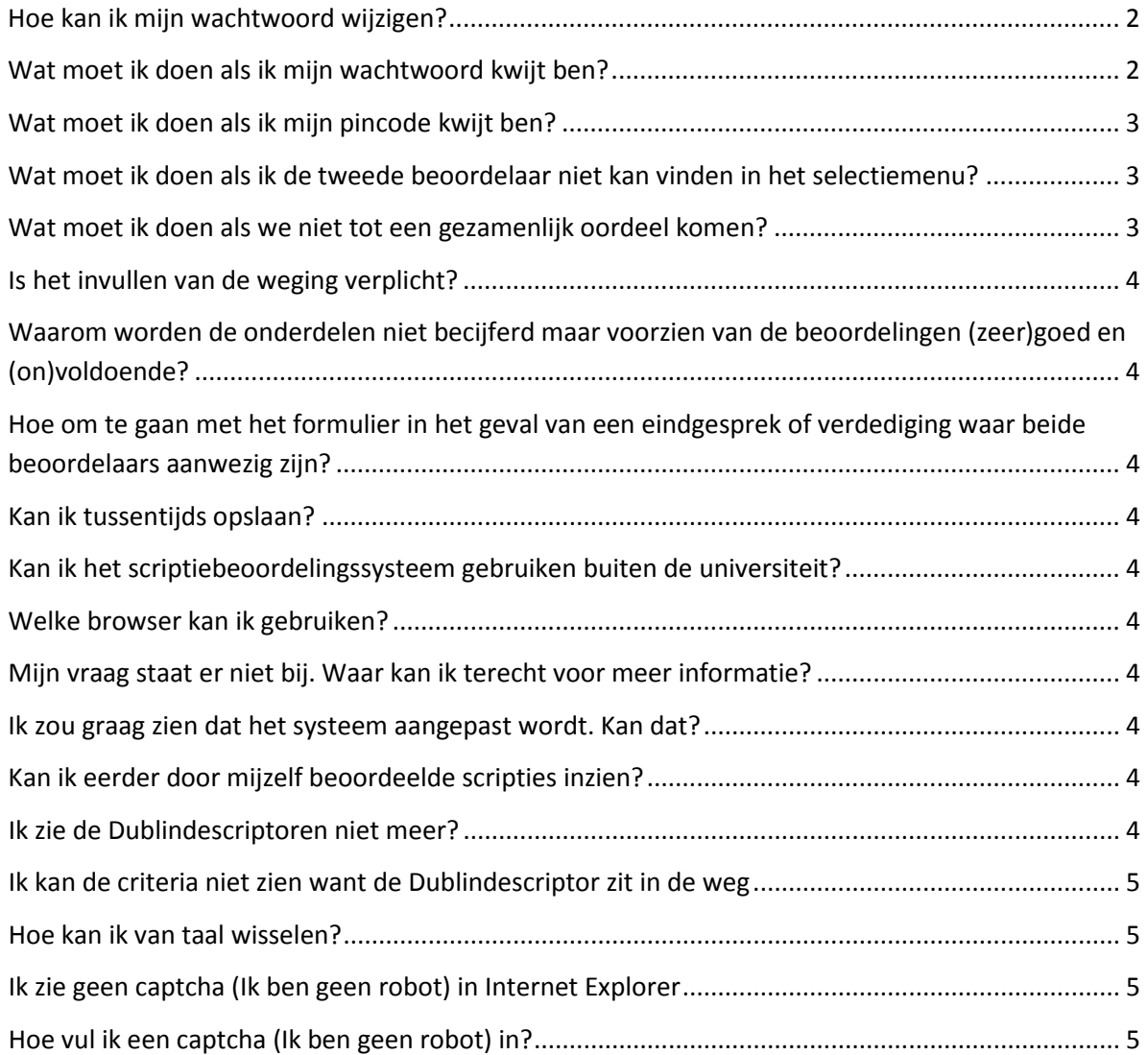

## <span id="page-1-0"></span>**Hoe kan ik mijn wachtwoord wijzigen?**

*U kunt alleen uw wachtwoord wijzigen als u bent ingelogd op de website. Mocht u uw wachtwoord zijn vergeten, kijk dan onder: Wat moet ik doen als ik mijn wachtwoord kwijt ben?*

- 1. Ga naar de volgende website en login met uw gegevens[: https://www.scriptiebeoordeling](https://www.scriptiebeoordeling-hum.leidenuniv.nl/login/)[hum.leidenuniv.nl/login/](https://www.scriptiebeoordeling-hum.leidenuniv.nl/login/)
- 2. Klik in het linker menu op *Mijn gegevens.*
- 3. Klik vervolgens op *Wijzig wachtwoord.*
- 4. Er wordt nu automatisch een mail naar u gestuurd om uw wachtwoord te veranderen.
- 5. Open de mail met het onderwerp *Password Reset.*
- 6. Klik op *de link* in de mail.
- 7. Volg de instructies om een nieuw wachtwoord in te stellen en klik op *Sla je wachtwoord op*.

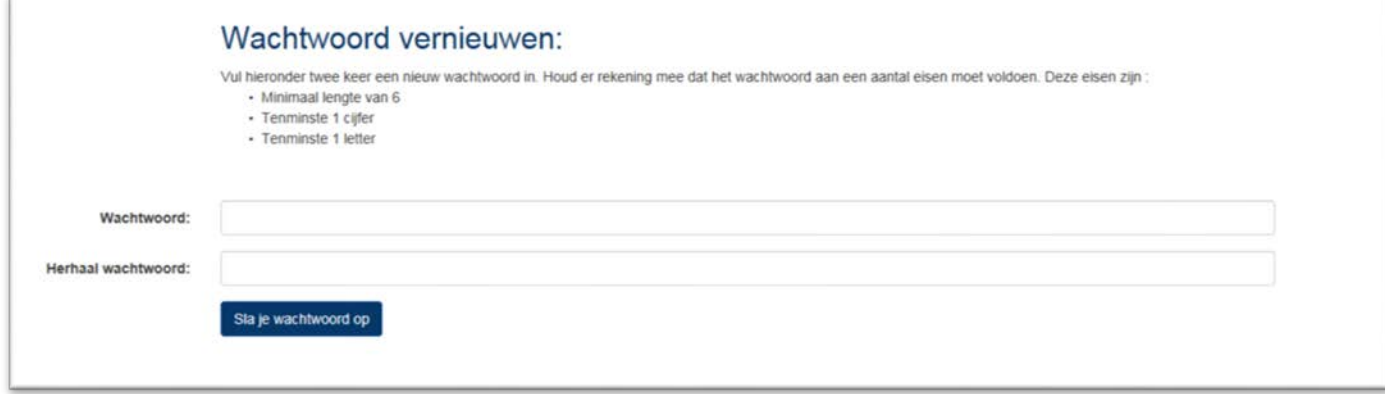

### <span id="page-1-1"></span>**Wat moet ik doen als ik mijn wachtwoord kwijt ben?**

- 1. Ga naar de volgende website[: https://www.scriptiebeoordeling-hum.leidenuniv.nl/login/](https://www.scriptiebeoordeling-hum.leidenuniv.nl/login/)
- 2. En klik op *Vraag nieuw wachtwoord aan.*
- 3. Vul uw email adres in en klik op *Vraag aan*.

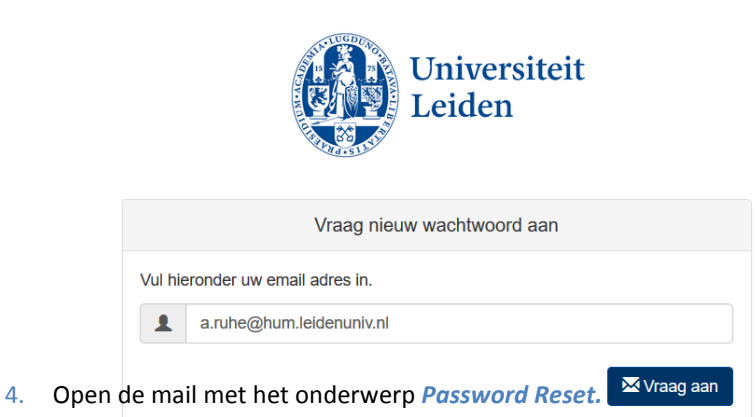

- 5. Klik op *de link* in de mail.
- 6. Volg de instructies om een nieuw wachtwoord in te stellen en klik op *Sla je wachtwoord op*

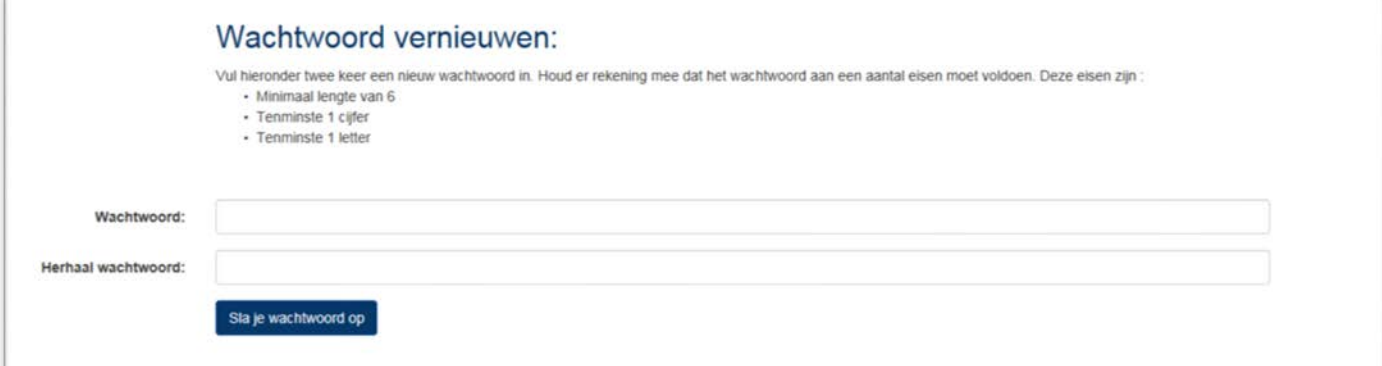

## <span id="page-2-0"></span>**Wat moet ik doen als ik mijn pincode kwijt ben?**

*U kunt alleen een nieuwe pincode aanmaken als u bent ingelogd op de website.* 

- 7. Ga naar de volgende website en login met uw gegevens[: https://www.scriptiebeoordeling](https://www.scriptiebeoordeling-hum.leidenuniv.nl/login/)[hum.leidenuniv.nl/login/](https://www.scriptiebeoordeling-hum.leidenuniv.nl/login/)
- 1. Klik in het linker menu op *Mijn gegevens.*
- 2. Klik vervolgens op *Wijzig Pincode.*
- 3. Vul uw nieuwe pincode in, herhaal de pincode en geef uw wachtwoord op ter controle.
- 4. Klik op *Sla je pincode op*; u kunt vanaf nu uw nieuwe pincode gebruiken!

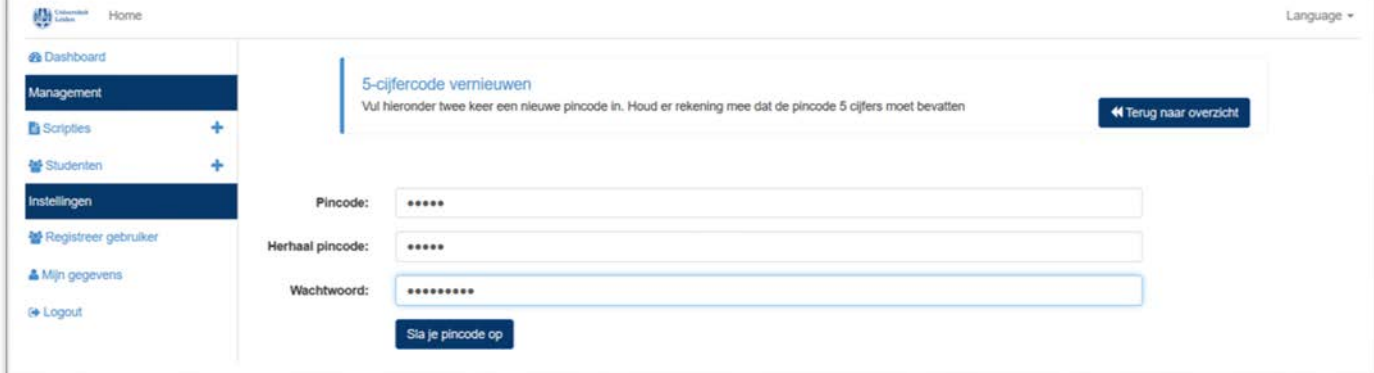

# <span id="page-2-1"></span>**Wat moet ik doen als ik de tweede beoordelaar niet kan vinden in het selectiemenu?**

- 1. Klik op *Nodig externe beoordelaar* uit.
- 2. Vul vervolgens zijn of haar naam en email adres in.
- 3. Deze persoon zal dan een e-mail krijgen om zich te registreren voor het *Scriptie Beoordeling Systeem.*
- 4. Nadat diegene zijn of haar registratie heeft voltooid kunt u hem of haar selecteren onder *Tweede beoordelaar*.

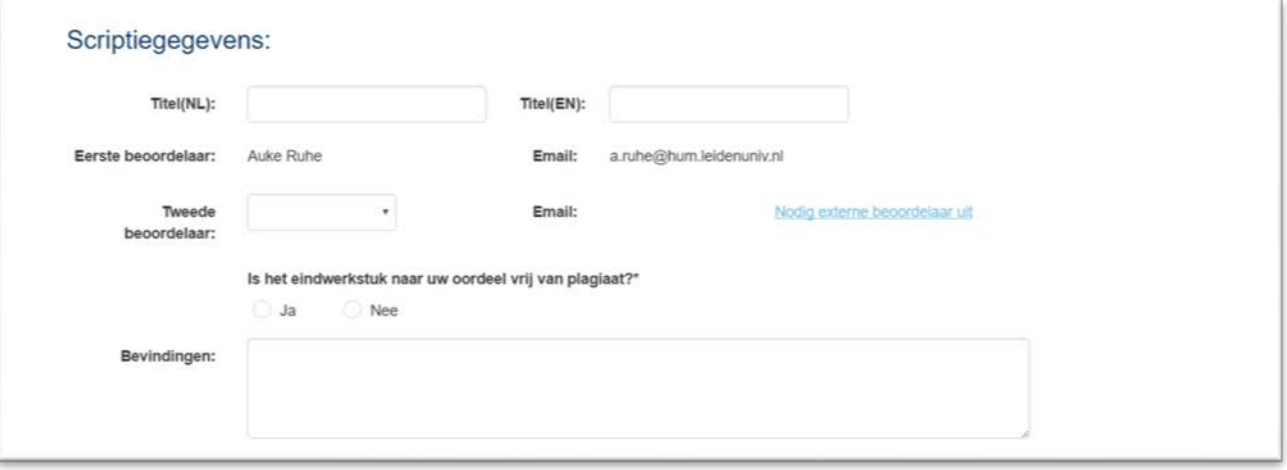

#### <span id="page-2-2"></span>**Wat moet ik doen als we niet tot een gezamenlijk oordeel komen?**

Wanneer u niet tot een gezamenlijk oordeel kunt komen kunt u de examencommissie verzoeken tot het aanwijzen van een derde beoordelaar. Onder het kopje *Scripties voor overleg* staan alle scripties waarvoor beide beoordelaars de individuele beoordeling hebben afgerond en het beoordelingsverschil groter is dan twee punten of waarvan een van beide beoordelaars een onvoldoende heeft gegeven. Met een druk op de knop:

verzend u een e-mail naar de examencommissie met het verzoek tot het aanwijzen van een derde lezer.

#### <span id="page-3-0"></span>**Is het invullen van de weging verplicht?**

Nee het invullen van de weging wordt niet verplicht door de faculteit. Binnen opleidingen kunnen hier wel afspraken over bestaan. Raadpleeg hiervoor uw opleidingsvoorzitter of de examencommissie van uw opleiding.

## <span id="page-3-1"></span>**Waarom worden de onderdelen niet becijferd maar voorzien van de beoordelingen (zeer)goed en (on)voldoende?**

Het eindcijfer van de scriptie is geen rekenkundig gemiddelde van de afzonderlijke onderdelen. Omdat becijfering van de onderdelen wel die indruk zou wekken is er besloten om de onderdelen met woorden te beoordelen.

## <span id="page-3-2"></span>**Hoe om te gaan met het formulier in het geval van een eindgesprek of verdediging waar beide beoordelaars aanwezig zijn?**

In het geval van een eindgesprek of verdediging adviseren wij het formulier van de eerste beoordelaar en het formulier van de tweede beoordelaar in te vullen voor het gesprek. Na het gesprek kan dan het derde gezamenlijke formulier ingevuld worden waarbij eventuele overwegingen naar aanleiding van het gesprek of de verdediging nog meegenomen kunnen worden.

#### <span id="page-3-3"></span>**Kan ik tussentijds opslaan?**

Ja u kunt alle formulieren tussentijds opslaan.

### <span id="page-3-4"></span>**Kan ik het scriptiebeoordelingssysteem gebruiken buiten de universiteit?**

Ja het systeem is ook buiten de universiteit te benaderen.

#### <span id="page-3-5"></span>**Welke browser kan ik gebruiken?**

Het systeem werkt in elk geval met Internet Explorer, Safari, Firefox en Chrome. Het systeem werkt ook op mobiele apparaten zoals een iPad of telefoon. Wel werkt het systeem op mobiele apparaten beter in de landscape modus.

#### <span id="page-3-6"></span>**Mijn vraag staat er niet bij. Waar kan ik terecht voor meer informatie?**

Eerstelijns ondersteuning wordt geleverd door de onderwijsadministratie. Wanneer zij er niet uitkomen of het antwoord niet weten dan zorgen ze ervoor dat uw vraag ergens anders belegd wordt.

#### <span id="page-3-7"></span>**Ik zou graag zien dat het systeem aangepast wordt. Kan dat?**

De faculteit der Geesteswetenschappen heeft het systeem in eigen beheer. Dat wil zeggen dat we het systeem kunnen aanpassen. Dat wil natuurlijk niet zeggen dat we alle gevraagde aanpassingen ook door kunnen voeren. Als u een idee over aanpassing heeft kunt u dat melden aan a.ruhe@hum.leidenuniv.nl

#### <span id="page-3-8"></span>**Kan ik eerder door mijzelf beoordeelde scripties inzien?**

Ja dat kan. Indien u reeds een beoordeling heeft afgerond via het scriptiebeoordelingssysteem kunt u onder het kopje *Afgeronde scripties al uw beoordelingen inkijken door op de scriptie te klikken*

#### <span id="page-3-9"></span>**Ik zie de Dublindescriptoren niet meer?**

Zolang de pointer van de muis boven het invoerveld zit kun je de pop-up met de uitleg van de Dublindescriptoren zien.

## <span id="page-4-0"></span>**Ik kan de criteria niet zien want de Dublindescriptor zit in de weg**

Zolang de pointer van de muis boven het invoerveld zit kun je de pop-up met de uitleg van de Dublindescriptoren zien. *Zodra u de muis verplaats naar een plek buiten het invoer veld verdwijnt de* pop-up met de uitleg van de Dublindescriptor. U hoeft hier niet voor buiten het veld te klikken, slechts het bewegen van de muis is voldoende.

## <span id="page-4-1"></span>**Hoe kan ik van taal wisselen?**

Language  $\blacktriangleright$ 

Rechtsboven in de hoek vindt u een knop op van om taal te wisselen. **... ... ... ... ... ... Klikken op de knop** 

geeft de opties Nederlands en Engels:

*Kies de taal van uw keuze door op de taal te klikken. Hierna zijn alle schermen in de nieuwe taal. Dus ook eventuele criteria of de Dublindescriptoren.*

Language  $\overline{\phantom{a}}$  $\equiv$  Nederlands **SB** Engels

## <span id="page-4-2"></span>**Ik zie geen captcha (Ik ben geen robot) in Internet Explorer**

Dit komt waarschijnlijk omdat Internet Explorer voor de website leidenuniv.nl nog ingesteld staat op de compatibiliteitsmodus. Dat kun je aanpassen door in Internet Explorer:

In het Engels:

- 1. Ga naar **Tools** in de menubar en selecteer **Compatibility View settings**
- **2. Selecteer leidenuniv.nl en klik op Remove**
- **3. Klik op Close**
- **4. Druk op de F5 toets op je toetsenbord.**

**Wanneer er in stap 2 geen mogelijkheid is tot het selecteren van leidenuniv.nl, dan kunt u controleren of er een vinkje staat bij "***Display intranet sites in Compatibility* **". Als dat het geval is haal dan daar het vinkje weg en klik op close.**

In het Nederlands:

- 1. Ga naar **Extra** in de menubar en selecteer compatibiliteitsweergave
- **2. Selecteer leidenuniv.nl en klik op Verwijderen**
- **3. Klik op Sluiten**
- **4. Druk op de F5 toets op je toetsenbord.**

**Wanneer er in stap 2 geen mogelijkheid is tot het selecteren van leidenuniv.nl, dan kunt u controleren of er een vinkje staat bij "Intranetsites weergeven met de** compatibiliteitsweergave**". Als dat het geval is haal dan daar het vinkje weg en klik op sluiten.**

## <span id="page-4-3"></span>**Hoe vul ik een captcha (Ik ben geen robot) in?**

Na het aanklikken van ik ben geen robot kan er een pop-up scherm komen om dat te controleren. Een voorbeeld staat hieronder:

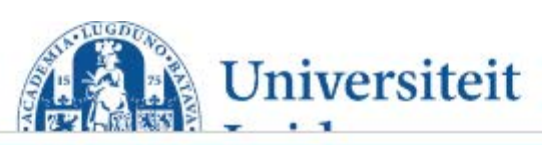

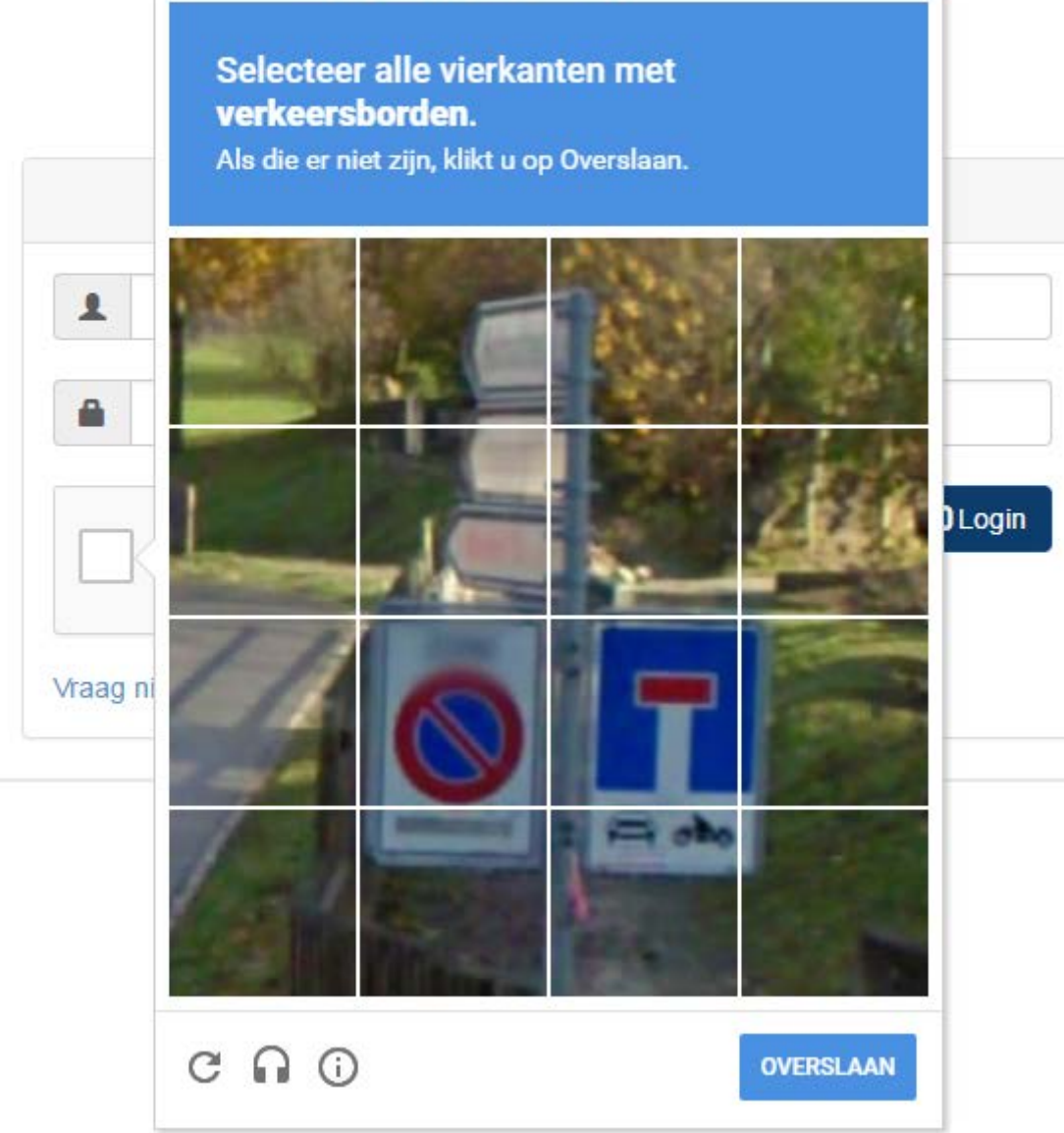

Bovenin de blauwe rechthoek staat een instructie. De instructie zal altijd zijn dat u een of meerdere vierkante plaatjes moet selecteren. Als u alle vierkante plaatjes geselecteerd heeft klikt u op de knop 'Volgende'.

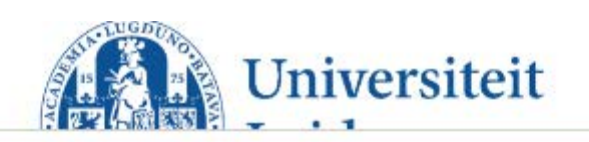

# Selecteer alle vierkanten met verkeersborden.

Als die er niet zijn, klikt u op Overslaan.

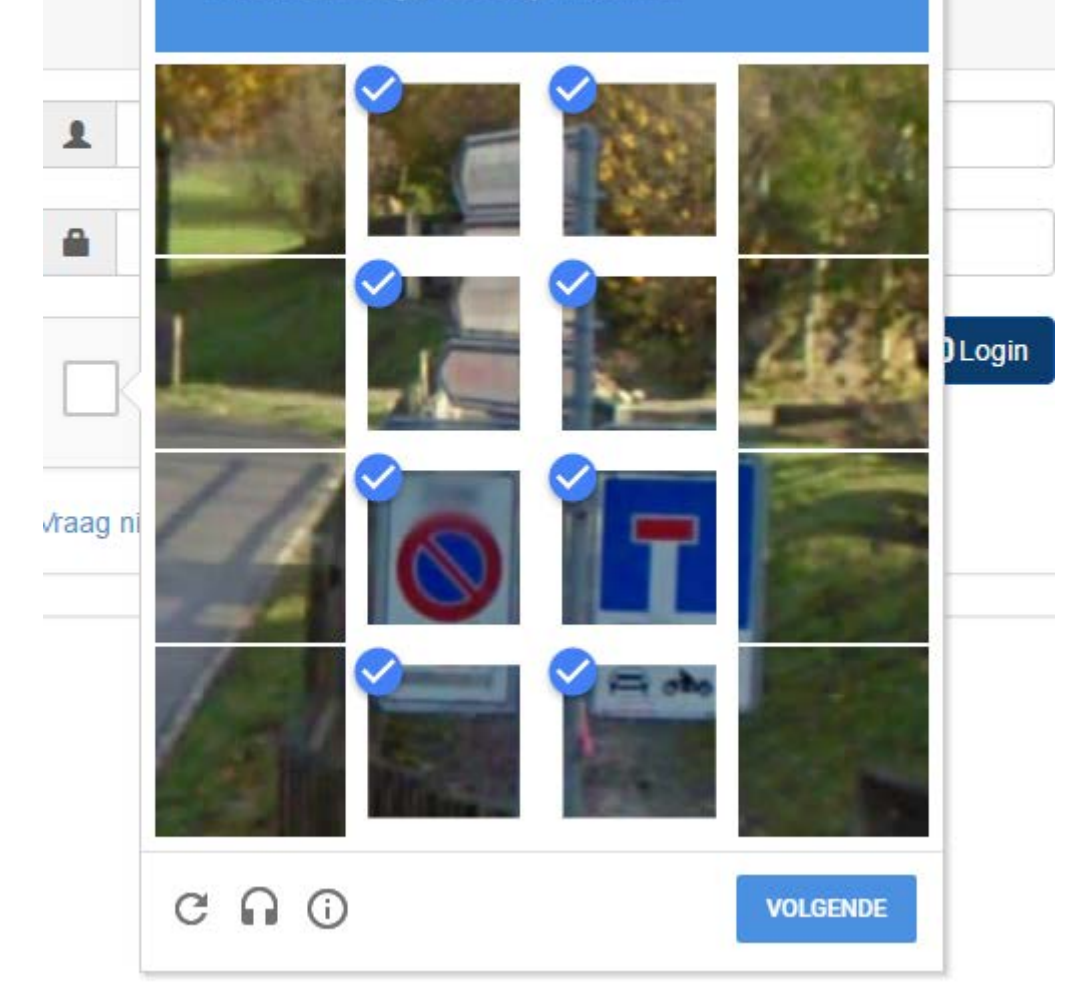